IBM SPSS Statistics Version 25

# *Windows Installation Instructions (Authorized User License)*

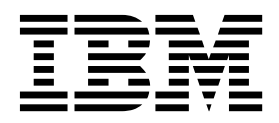

# **Contents**

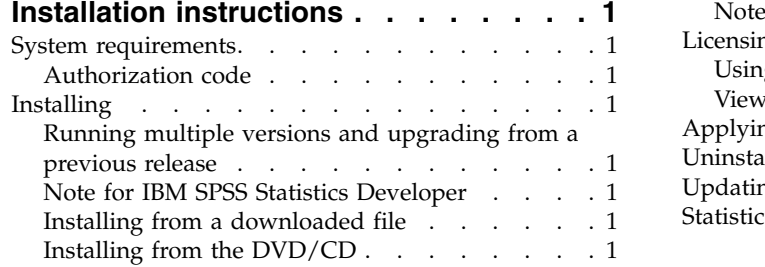

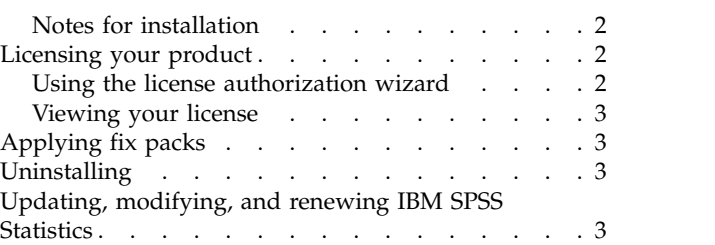

# <span id="page-4-0"></span>**Installation instructions**

The following instructions are for installing  $IBM^{\circ}$  SPSS<sup> $\circ$ </sup> Statistics version 25 using the license type authorized user license. This document is for users who are installing on their desktop computers.

**Note:** You cannot run IBM SPSS Statistics remotely via Windows Terminal Services or Citrix with an authorized user license.

# **System requirements**

To view system requirements, go to [http://publib.boulder.ibm.com/infocenter/prodguid/v1r0/clarity/](http://publib.boulder.ibm.com/infocenter/prodguid/v1r0/clarity/index.jsp) [index.jsp.](http://publib.boulder.ibm.com/infocenter/prodguid/v1r0/clarity/index.jsp)

#### **Authorization code**

You will also need your authorization code(s). In some cases, you might have multiple codes. You will need all of them.

You should have received separate instructions for obtaining your authorization code. If you cannot find your authorization code, contact Customer Service by visiting [http://www.ibm.com/software/analytics/](http://www.ibm.com/software/analytics/spss/support/clientcare.html) [spss/support/clientcare.html.](http://www.ibm.com/software/analytics/spss/support/clientcare.html)

# **Installing**

**Important:** To install, you must be logged on to your computer with administrator privileges.

# **Running multiple versions and upgrading from a previous release**

You do not need to uninstall an old version of IBM SPSS Statistics before installing the new version. Multiple versions can be installed and run on the same machine. However, do not install the new version in the same directory in which a previous version is installed.

# **Note for IBM SPSS Statistics Developer**

If you are installing IBM SPSS Statistics Developer, you can run the product standalone. If you accept the default option to install IBM SPSS Statistics - Essentials for Python, then you have the tools to develop with Python. You can also install IBM SPSS Statistics - Essentials for R to develop with R. It is available from the SPSS Community at [https://developer.ibm.com/predictiveanalytics/predictive-extensions/.](https://developer.ibm.com/predictiveanalytics/predictive-extensions/)

# **Installing from a downloaded file**

You must run the installer as administrator:

- 1. Double-click the file that you downloaded and extract all the files to some location on your computer.
- 2. Using Windows Explorer, browse to the location where you extracted the files.
- 3. Right-click *SPSSStatistics.exe* and choose **Run as Administrator**.
- 4. Follow the instructions that appear on the screen. See ["Notes for installation" on page 2](#page-5-0) for any special instructions.

# **Installing from the DVD/CD**

You must run the AutoPlay as administrator:

1. Close the AutoPlay window that automatically appeared when you inserted the DVD/CD into your DVD/CD drive.

- <span id="page-5-0"></span>2. Using Windows Explorer, browse to the DVD/CD drive.
- 3. Right-click *SPSSStatistics.exe* in the *Windows* subfolder and choose **Run as Administrator**.
- 4. On the AutoPlay menu, click the item that you want to install, and then follow the instructions that appear on the screen. See "Notes for installation" for any special instructions.

#### **Notes for installation**

This section contains special instructions for this installation.

**Assistive technology.** JAWS for Windows for IBM SPSS Statistics is automatically enabled. JAWS for Windows is screen reading software for those with visual impairments. If you plan to use JAWS for Windows, you might also want to copy the supplied dictionary file so JAWS for Windows reads statistical terms correctly. For more information, see the document *Configuring Assistive Technology Software*.

**IBM SPSS Statistics - Essentials for Python.** You are prompted to install IBM SPSS Statistics - Essentials for Python. Essentials for Python provides you with the tools to develop custom Python applications for use with IBM SPSS Statistics, and to run extension commands that are implemented in the Python language. It includes Python versions 2.7 and 3.4, the IBM SPSS Statistics - Integration Plug-in for Python, and a set of Python extension commands that provide capabilities beyond what is available with built-in SPSS Statistics procedures. For more information, see Integration Plug-in for Python in the Help system. To accept the default option to install IBM SPSS Statistics - Essentials for Python, you must accept the associated license agreement.

#### **Licensing your product**

You must run the License Authorization Wizard to license your product.

**Note:** Licenses are tied to your computer's hardware with a **lock code**. If you replace your computer or its hardware, you will have a new lock code and will need to repeat the authorization process. This is also true if you re-image your computer. If you find out that you exceeded the allowable number of authorizations specified in the license agreement, go to [http://www.ibm.com/software/analytics/spss/](http://www.ibm.com/software/analytics/spss/support/clientcare.html) [support/clientcare.html](http://www.ibm.com/software/analytics/spss/support/clientcare.html) to contact the Client Care team for assistance.

**Important:** The license is sensitive to time changes. If you must change the system time and then cannot run the product, contact the Client Care team for assistance by visiting [http://www.ibm.com/software/](http://www.ibm.com/software/analytics/spss/support/clientcare.html) [analytics/spss/support/clientcare.html.](http://www.ibm.com/software/analytics/spss/support/clientcare.html)

#### **Using the license authorization wizard**

**Note:** You might be prompted for administrator credentials. Without the correct credentials, you will not be able to run the License Authorization Wizard.

- 1. To launch the License Authorization Wizard, click **License Product** on the Welcome dialog or choose **License Authorization Wizard** in the Windows Start menu program group for IBM SPSS Statistics. You must run as administrator. Right-click the **License Authorization Wizard** shortcut and choose **Run As Administrator**.
- 2. Select **Authorized user license**. When prompted, enter one or more authorization codes.

You should have received separate instructions for obtaining your authorization code. If you cannot find your authorization code, contact Customer Service by visiting [http://www.ibm.com/software/](http://www.ibm.com/software/analytics/spss/support/clientcare.html) [analytics/spss/support/clientcare.html.](http://www.ibm.com/software/analytics/spss/support/clientcare.html)

The License Authorization Wizard sends your authorization code over the Internet to IBM Corp. and automatically retrieves your license. If your computer is behind a proxy, click **Connect to the internet through a proxy server** and enter the appropriate settings.

<span id="page-6-0"></span>If the authorization process fails, you will be prompted to send an e-mail message. Choose whether you want to send the e-mail message through your desktop e-mail program or through a Web-based e-mail application.

- v If you choose the desktop option, a new message with the appropriate information will be created automatically.
- v If you choose the Web-based option, you must first create a new message in your Web-based e-mail program. Then copy the message text from the License Authorization Wizard and paste it into your e-mail application.

Send the e-mail message and respond to the prompt in the License Authorization Wizard. The e-mail message will be processed almost instantaneously. You can click **Enter License Code(s)** to enter any license code(s) that you receive. If you already closed the License Authorization Wizard, restart it and select **Authorized user license**. On the Enter Codes panel, add the license code that you received and click **Next** to complete the process.

#### **Viewing your license**

You can view the license by relaunching the License Authorization Wizard. The first panel displays the licensing information. Click **Cancel** when done, and click **Yes** when prompted about cancelling.

*Note:* You can also view the license by using the command syntax to run the SHOW LICENSE command.

# **Applying fix packs**

To ensure problem-free operation, keep your product at the latest fix pack level. Complete all of the necessary pre-installation and post-installation tasks as described in the fix pack instructions.

# **Uninstalling**

To completely uninstall IBM SPSS Statistics:

- 1. Use the Windows Control Panel to remove IBM SPSS Statistics.
- 2. Delete the following folder:
	- C:\ProgramData\IBM\SPSS\Statistics\<version>

# **Updating, modifying, and renewing IBM SPSS Statistics**

If you purchase additional add-on modules or renew your license, you will receive a new authorization code (or codes). For instructions on using the authorization code(s), see ["Licensing your product" on](#page-5-0) [page 2.](#page-5-0)

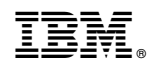

Printed in USA